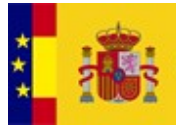

**ACIONES PÚBLICAS** 

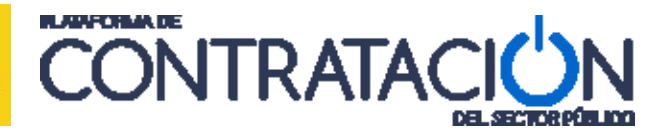

# **Guía de Navegación de la**

Plataforma de Contratación del Sector Público

**Dirección General del Patrimonio del Estado**

**Subdirección General de Coordinación de la Contratación Electrónica**

**Versión: 3.00**

**Fecha: 09/07/2015**

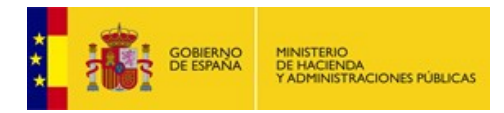

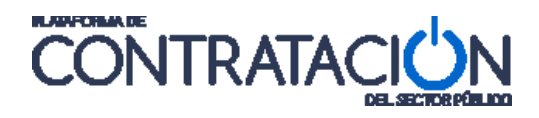

## **INDICE**

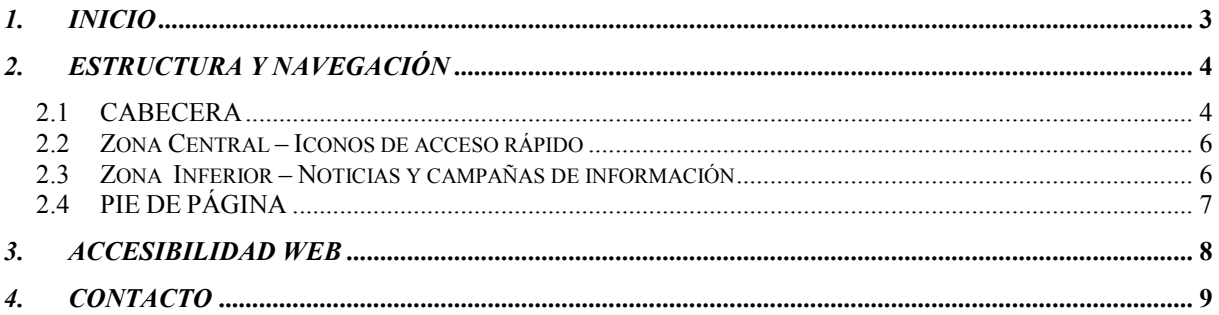

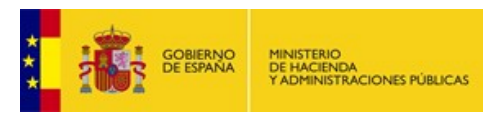

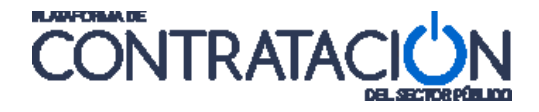

# <span id="page-2-0"></span>*1. INICIO*

La presente Guía de Navegación pretende dar a conocer al usuario que visita la Plataforma de Contratación del Estado unas nociones iniciales sobre la manera en la que están estructurados los contenidos, el tipo de información que el visitante puede encontrar y la forma de acceder a dicha información en la Plataforma.

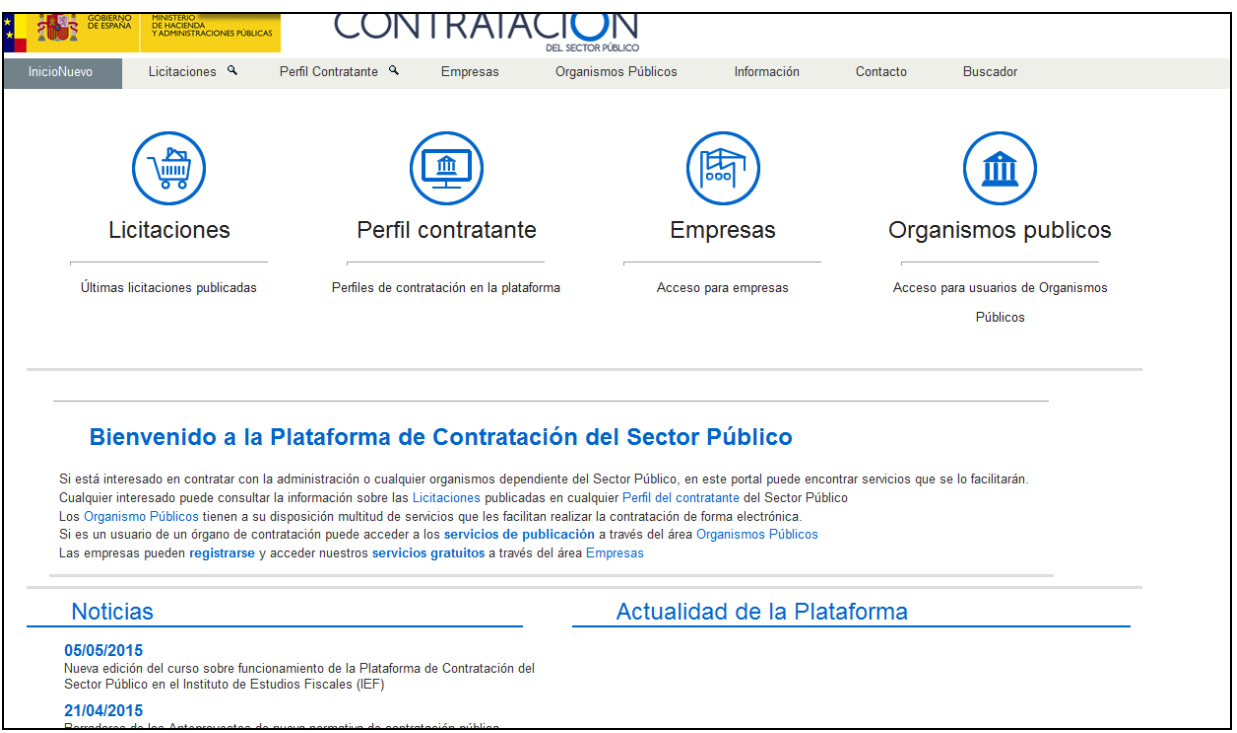

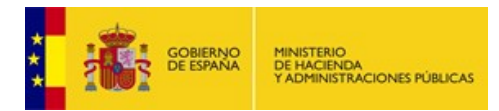

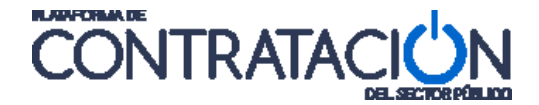

# <span id="page-3-0"></span>*2. ESTRUCTURA Y NAVEGACIÓN*

La Plataforma está estructurada en cuatro partes bien diferenciadas. En cada una de las partes se han agrupado contenidos y se han habilitado vínculos que están o bien relacionados directamente por su contenido o bien están agrupados por la funcionalidad de que están dotados.

La división antes mencionada se refleja en las cuatro zonas siguientes: Cabecera, contenido zona central, zona Inferior y pie de página. A continuación se expone cada una de las partes.

## <span id="page-3-1"></span>*2.1 CABECERA*

La imagen siguiente muestra la cabecera de la Plataforma de Contratación del Sector Público:

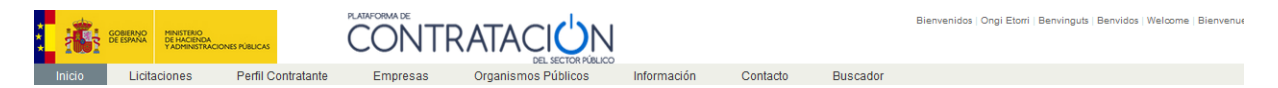

La cabecera, a su vez, se puede dividir en tres partes:

regresará a la página principal de la Plataforma.

La **parte superior izquierda**, formada por el Escudo (Gobierno de España), junto a la denominación del "MINISTERIO DE HACIENDA Y ADMINISTRACIONES PÚBLICAS", es un vínculo al sitio web del Ministerio.

En la **parte superior derecha** existe un menú (**multi-idioma)** que ofrece varios vínculos para cambiar el idioma, permitiendo acceder al contenido de la web en las lenguas cooficiales del Estado Español (catalán, gallego y euskera) además de en castellano, inglés y francés. También existen dos enlaces que nos llevan a las **Guías de Ayuda**, que para el usuario no registrado, son la guía para operar con la plataforma como Operador Económico (empresa) y esta propia guía de navegación; e **Iniciar Sesión,** que permite al usuario ya registrado acceder a los servicios que requieren esta condición.

**La parte inferior** de la cabecera está formada por estos ocho vínculos:

**Inicio** – Independientemente de la pantalla en la que el usuario se encuentre el usuario

- **Licitaciones** – Mediante la pulsación de este menú se muestra tres opciones:

Inicio Licitaciones Perfil Contratante Empresas Organismos Públicos Información Contacto Buscador

1-Licitaciones con el listado de todas las licitaciones publicadas desde la más reciente a la más antigua.

2-Búsqueda- Mediante la pulsación de este menú se muestran dos accesos rápidos, Búsqueda Guiada (búsqueda de licitaciones por criterios) y Formulario Búsqueda (Búsqueda de licitaciones mediante un formulario).

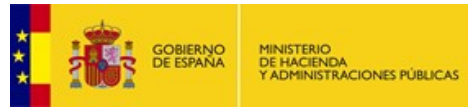

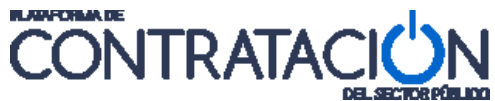

3-Detalle- muestra el detalle respondiendo a los criterios de la búsqueda, en función de una serie de criterios, la Plataforma devolverá en forma de listado, aquellas licitaciones que cumplan las condiciones que el usuario ha seleccionado. Para ver una licitación concreta de las que aparecen en el listado, el usuario podrá pulsar encima de la misma para visualizar en detalle la información de dicha licitación.

- **Perfil Contratante** – Si pulsamos este enlace, se habilita un formulario dónde insertar o seleccionar en los campos deseados, aquellos criterios de búsqueda que permitan encontrar los Órganos de Contratación deseados. Mediante la Lista de Perfiles que la Plataforma devuelve, podemos pulsar sobre el nombre del Órgano de Contratación y entrar en los detalles del Perfil de Contratante, ver los Documentos asociados que tiene y ver todas las Licitaciones de ese Órgano de Contratación

-**Empresas** – se accede a una pantalla que en la parte superior izquierda muestra cuatro accesos rápidos: Licitaciones, Perfil Contratante (ya vistas), Registrarse y Guías de Ayuda. El acceso Registrarse permite a las empresas proceder a su Auto registro. Guías de Ayuda se accede a los enlaces de las Guías de ayuda, que para el usuario no registrado, permite el acceso a la guía para operar con la plataforma como Operador Económico (empresa) y la Guía de Navegación.

-**Organismos Públicos**- Este formulario permite a los usuarios, de los órganos de contratación registrados, entrar en su zona de trabajo. La forma de acceder puede ser mediante la inserción de los datos acreditativos User ID y Contraseña o mediante la Entrada con certificado digital. En el caso de acceder mediante certificado digital hay que pulsar el botón Entrada con certificado y a continuación hay que elegir aquel certificado con el que queramos acceder.

-**Información** – Este bloque está compuesto por un conjunto de nueve enlaces comenzando por Información ( ), Acceso a la Plataforma (información útil para el acceso a la Plataforma de Contratación del Estado, procedimientos y formularios de solicitud de acceso), Estadística ( ), Normativa(En este apartado se pueden encontrar referencias normas y documentación relacionada con la regulación de la contratación pública, Interacción Sistémica (B2B),CODICE, Enlaces de Interés, Guías de ayuda y terminando con Preguntas Frecuentes (Preguntas identificadas como frecuentes cuyas respuestas facilitan la comprensión del usuario que visita la Plataforma).

-**Contacto**- (enlace a Contáctenos. Al pulsarlo se habilita el envío de un correo electrónico a los responsables de la Plataforma, que resolverán cualquier duda o problema).

-**Buscador**- Buscador (El buscador es uno de los elementos más importante de la Plataforma. Mediante la inserción de texto y/o modificadores en el cuadro de edición habilitado al efecto se pueden buscar los siguientes tipos de documentos:

- Los Pliegos (cualquier formato).
- Anuncio Previo.
- Anuncio de Licitación.
- Anuncio de Adjudicación.
- Anuncio de Formalización.
- Documento asociado a un Órgano de Contratación.
- Documentos anexados a los contenidos Web.
- Cualquier otro documento publicado en el área de Información de la Plataforma

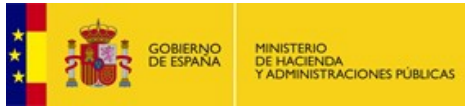

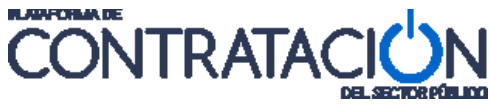

Los documentos encontrados pueden ser de dos tipos:

- Contenido web gestionado por la Plataforma.
- Documentos publicados en la Plataforma

#### <span id="page-5-0"></span>*2.2 Zona Central – Iconos de acceso rápido*

**Acceso rápido**- en la parte central se incluyen unos iconos de acceso rápido a las distintas áreas de información y servicios de la Plataforma.

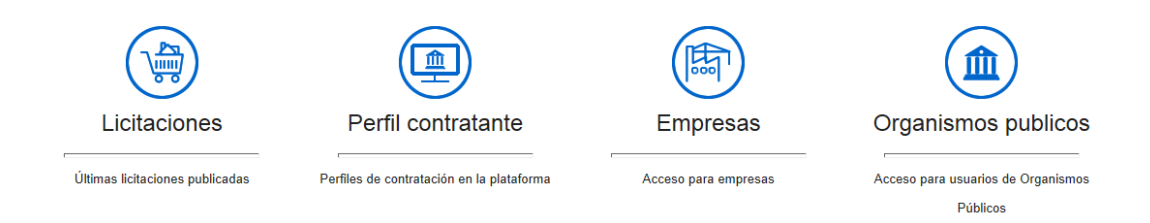

**Texto explicativo** – a continuación se encuentra un texto explicativo sobre los servicios ofrecidos por la Plataforma de Contratación del Sector Público.

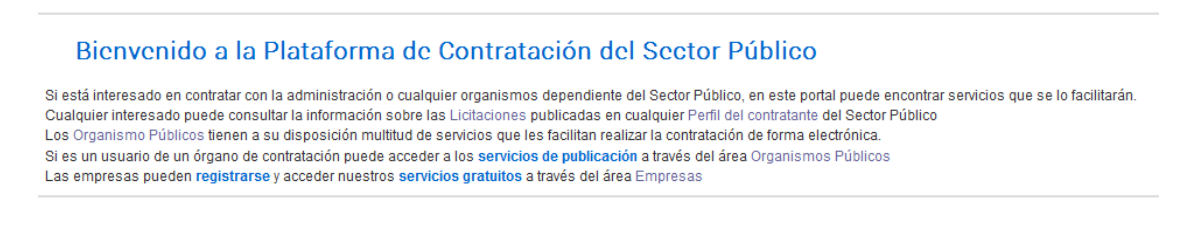

## <span id="page-5-1"></span>*2.3 Zona Inferior – Noticias y campañas de información*

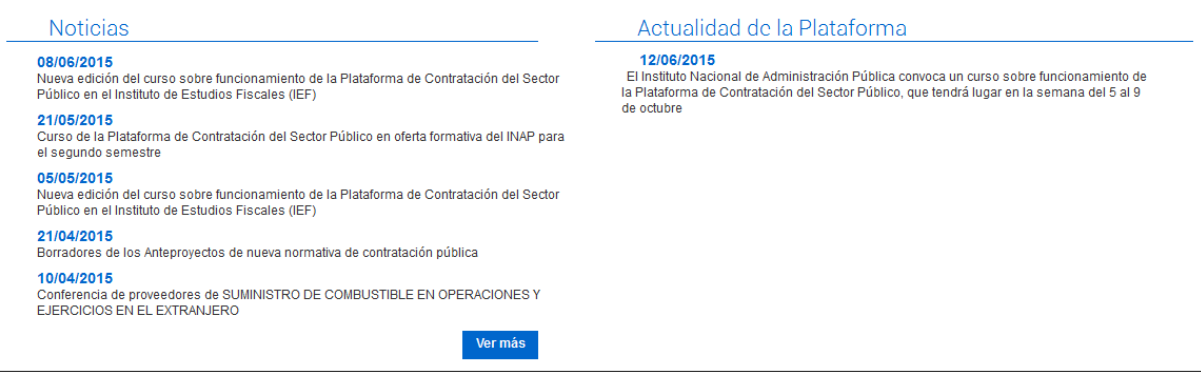

**Noticias-** En la parte inferior izquierda se incluyen noticias de interés para los usuarios de la Plataforma. A través del botón "Ver más" se puede consultar el historial de noticias publicadas.

**Actualidad de la Plataforma-** Novedades relacionadas con la Plataforma

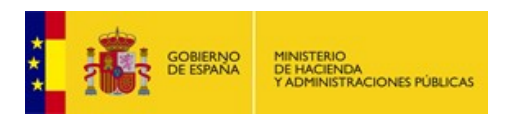

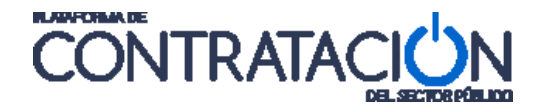

## <span id="page-6-0"></span>*2.4 PIE DE PÁGINA*

La zona inferior de la pantalla o "Pie de página", contiene como muestra la imagen, varios enlaces de acceso directo a **Inicio**, **Aviso Legal**, **Protección de datos**. **Guía de Navegación**, **RSS**, **Mapa web** y **Accesibilidad**.

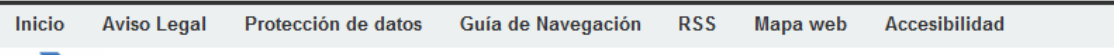

**Inicio**: Como en el caso de la cabecera, permite al usuario regresar a la página principal de la Plataforma, independientemente de la pantalla en la que se encuentre.

**Aviso Legal**: Información de tipo legal que conviene que el usuario debe conocer acerca de los datos publicados en la Plataforma su utilización y las distintas responsabilidades que ello conlleva.

**Guía de Navegación**: Nociones básicas sobre la manera en la que están estructurados los contenidos en la Plataforma, el tipo de información que el visitante puede encontrar y la forma de acceder a dicha información.

**RSS**: Mediante la pulsación en el enlace RSS (Really Simple Syndication, cuyos iconos asociados suelen ser  $\Box$  o  $\Box$  isses) se accede a una página que ofrece la información necesaria para utilizar este medio de redifusión web.

**Mapa web**: Es un esquema o índice de las páginas de la Plataforma que son accesibles por los usuarios, con sus correspondientes enlaces.

**Accesibilidad**: Descripción de las premisas de accesibilidad web que se han seguido en el diseño y la construcción del portal de la Plataforma.

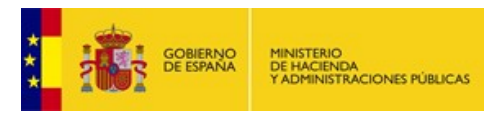

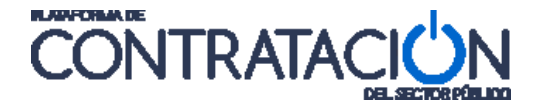

# <span id="page-7-0"></span>*3. ACCESIBILIDAD WEB*

La Plataforma de Contratación del Sector Público se ha realizado, tanto a nivel del diseño web como a nivel de la estructura interna del portal, teniendo en cuenta el objetivo de garantizar que todos los ciudadanos puedan acceder a la información publicada y a interactuar con ella, en igualdad de condiciones, con especial atención a las personas con algún tipo de discapacidad y a los mayores.

Para ello se han aplicado pautas y técnicas atendiendo a la Iniciativa de Accesibilidad Web (WAI) del W3C, que son consideradas como estándares internacionales de accesibilidad web.

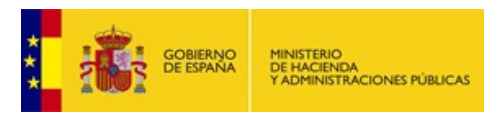

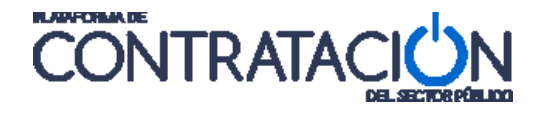

# <span id="page-8-0"></span>*4. CONTACTO*

Para cualquier duda, problema o aclaración con respecto al uso de la Plataforma de Contratación del Sector Público, Mas [Contáctenos](mailto:contrataciondelestado@minhap.es?subject=Plataforma%20de%20Contratación%20del%20Sector%20Público) por correo electrónico a contrataciondelestado@minhap.es y el personal responsable de la Plataforma contestará lo antes posible a su correo.

> © Ministerio de Hacienda y Administraciones Públicas Dirección General del Patrimonio del Estado Subdirección General de Coordinación de la Contratación Electrónica